1.ログイン画面で「学認アカウントを利用する」をクリック

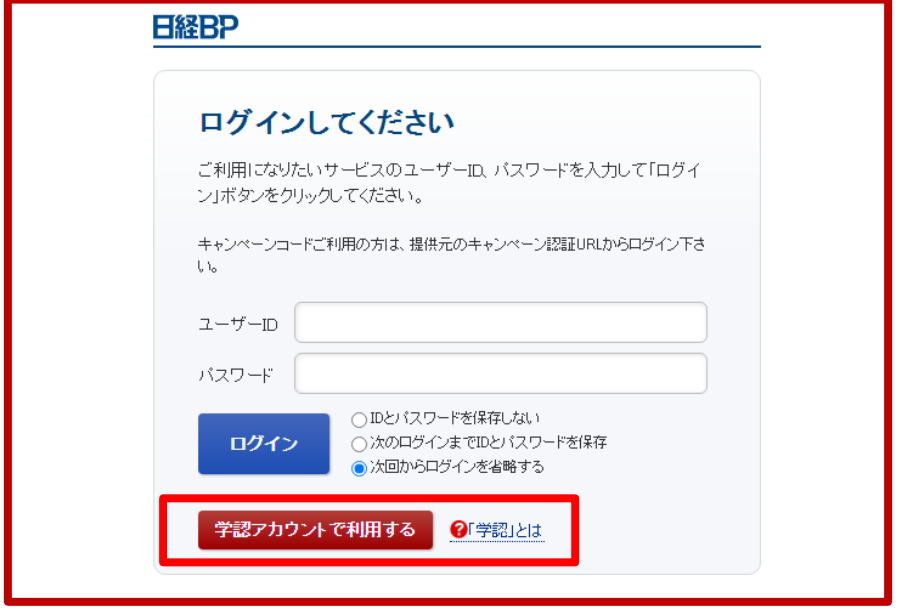

2.「所属している機関の選択」の↓で「京都文教大学」 を選択

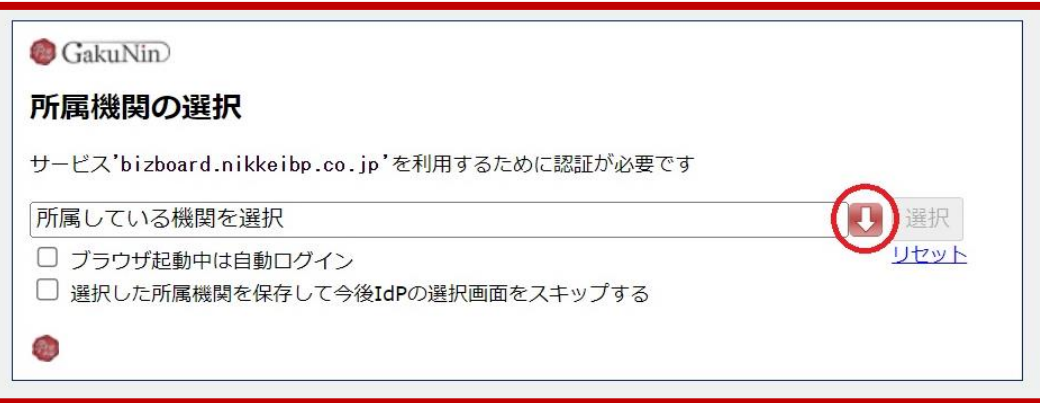

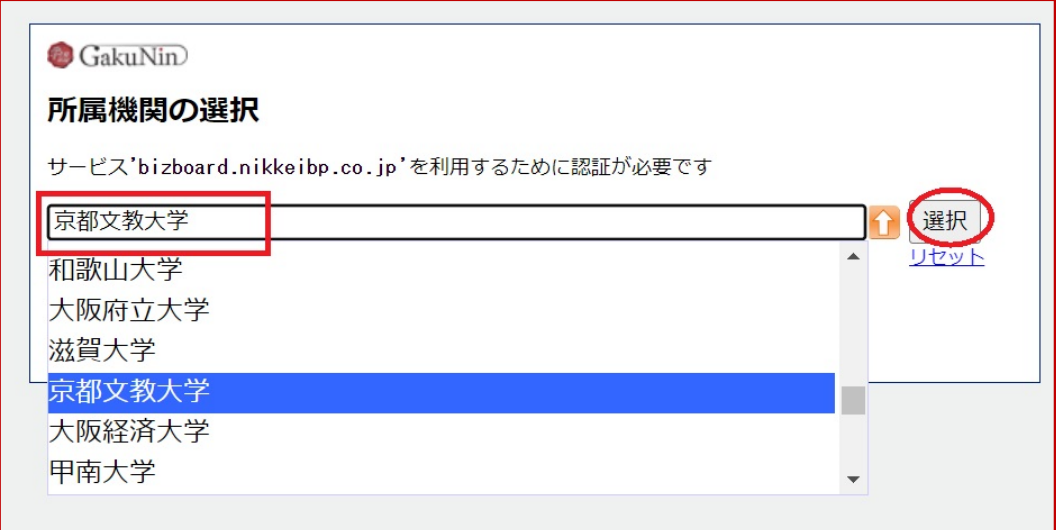

3.サインインの画面が出てきた場合、Bii メールアドレスを使用し、 ログインしてください。(出ない場合もあります。)

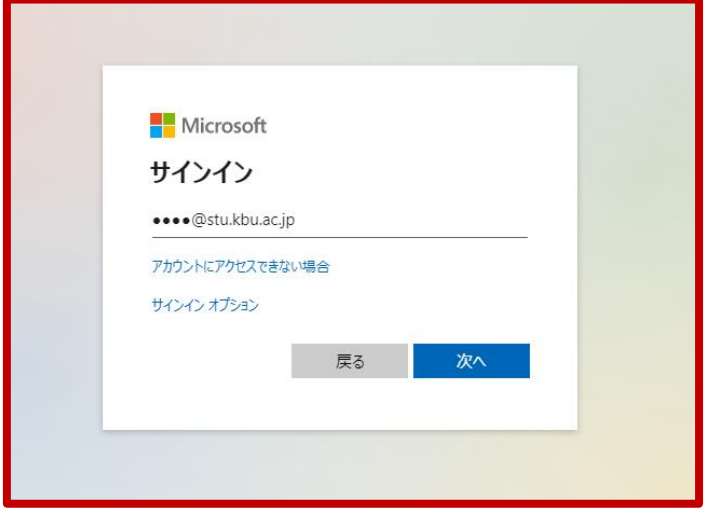

4.「同意方法の選択」欄で、希望の箇所を選択してください。

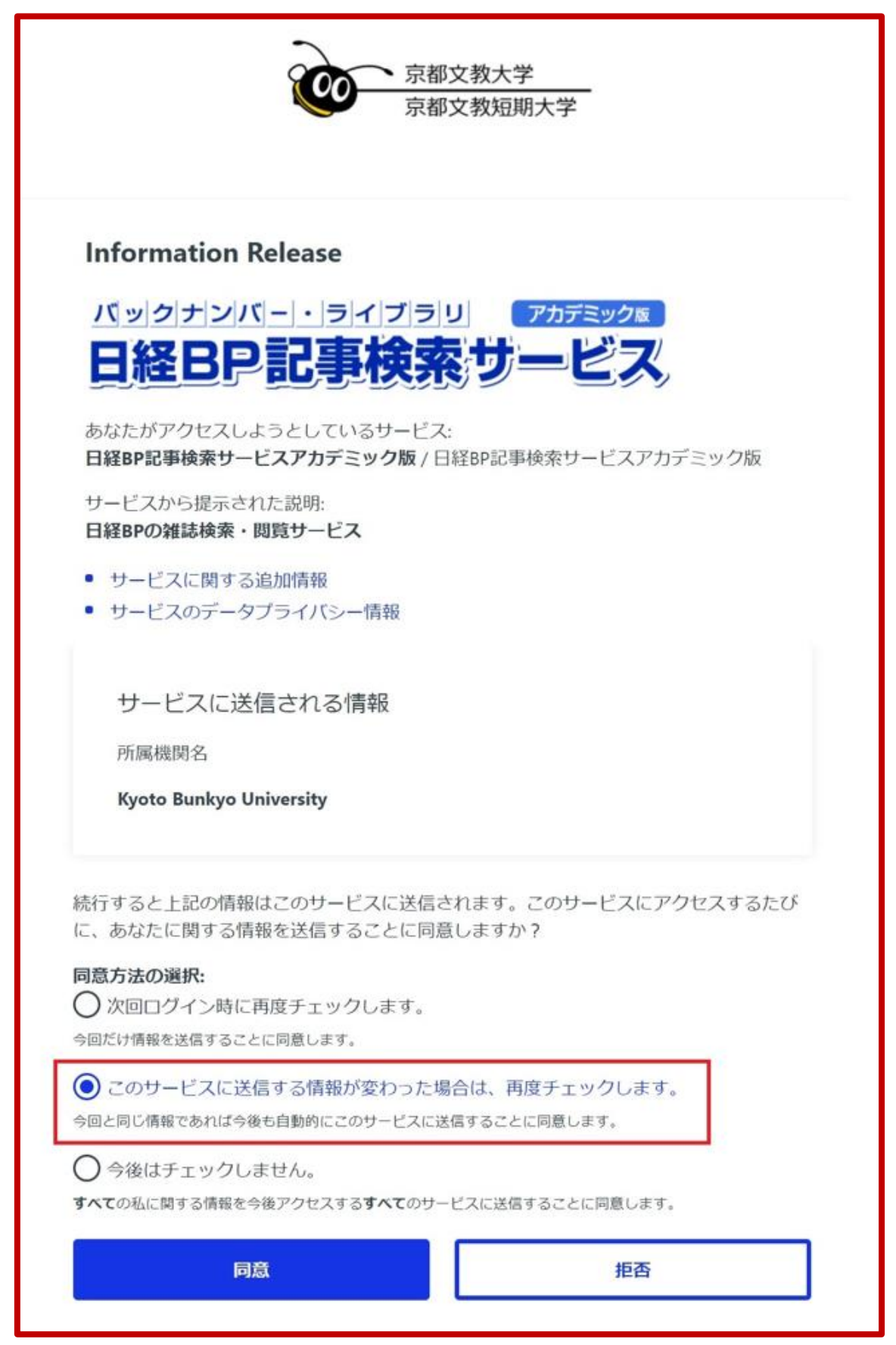

 上図は、「このサービスに送信する情報が変わった場合には、再度チェックします。」にチェ ックを入れた例です。

同意方法の選択はいずれを選択して頂いても構いません。

 \* 「次回ログイン時に再度チェックします。」を選択した場合 次回アクセス時に、同様に同意を要求する本画面が表示されます。

 \* 「このサービスに送信する情報が変わった場合には、再度チェックします。」 を選択した場 合

 「資格情報(ID・パスワード)」に変更がない場合、次回アクセス時に同意を表示する画面は 表示されません。ただし、「資格情報(ID・パスワード)」に変更がある場合は、次回アクセス 時に本画面が表示されます。

 \*「今後はチェックしません。」 を選択した場合 次回以降、本画面は表示されません。

 ※ 同意情報はクライアントブラウザの Cookie として保持されますので、ブラウザの プライベートモード(Cookie を保持しない)場合は選択の如何に関わらず、かならず本画面 が表示されることになります。

## 5.「日経 BP 記事検索サービス」の画面が出てきます。

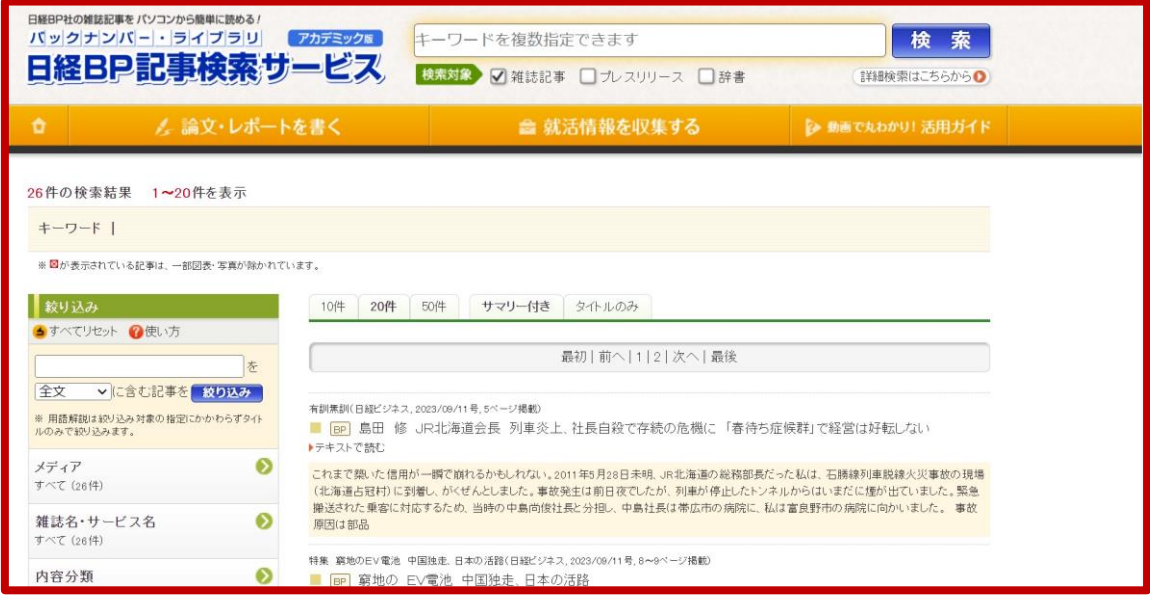